# **maersk.com ユーザー登録 (as of Sep 2023)**

対応ブラウザは、Google Chrome, Microsoft Edge, Firefox の最新版です。 本書は、開発中の画面を含みます。

お使いいただけるブラウザ:

- Microsoft Edge
- Firefox 最新版
- Google Chrome 最新版

### 注意

Sealand - A Maersk Company で既にユーザー登録がお済みの方は、お手持ちのユーザーネームに Maersk を 追加することができます。(12 ページ目を参照ください。)

本書の内容:

- **[ユーザー登録](#page-0-0)**
- **[Sealand A Maersk Company](#page-11-0) のログイン ID に Maersk を追加する方法**

### <span id="page-0-0"></span>**ユーザー登録方法**

[maersk.com](https://www.maersk.com/) にアクセスいただき、上部にある ACCOUNT(人マーク)をクリック。

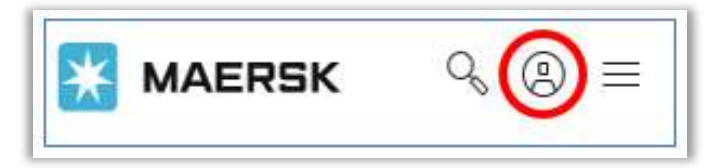

**1** 「REGISTER」をクリック。

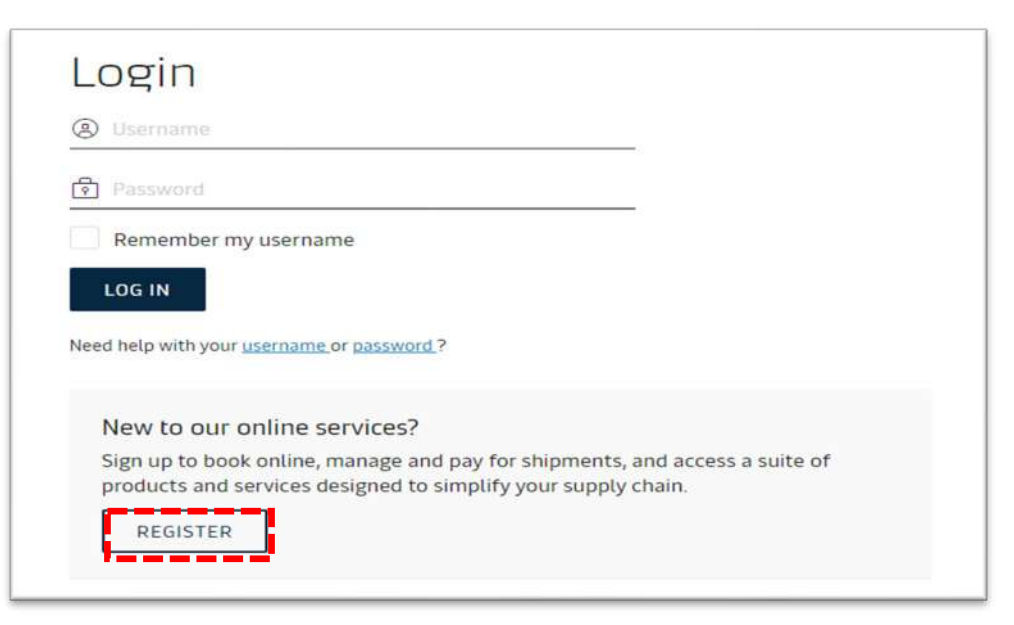

**2** お客様情報等を入力し、「□ I accept ~」にチェックを入れて、SUBMIT を押す。

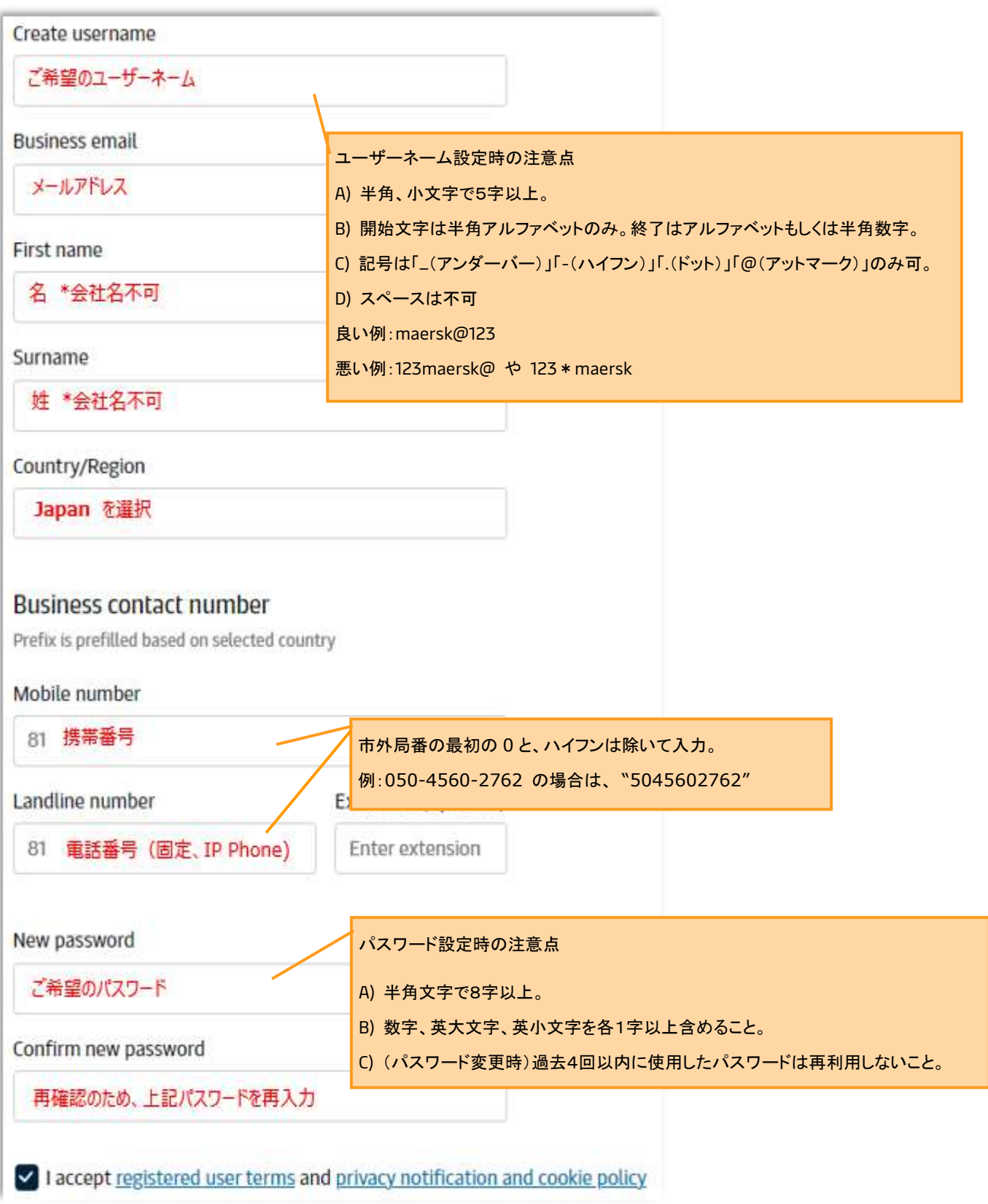

お客様情報等の送信後、以下の画面が表示されます。

### **この時点で、ユーザー登録は完了していません。**

登録いただいたメールアドレス宛に、確認メールが送られますので必ずご確認ください。

確認メールに、ユーザー登録を完了させるためのご案内が載っています。

確認メールが Spam メールのお取り扱いにならないようご注意ください。

メールが 1 日経っても届かない場合はカスタマーエクスペリエンスまでお問い合わせください。

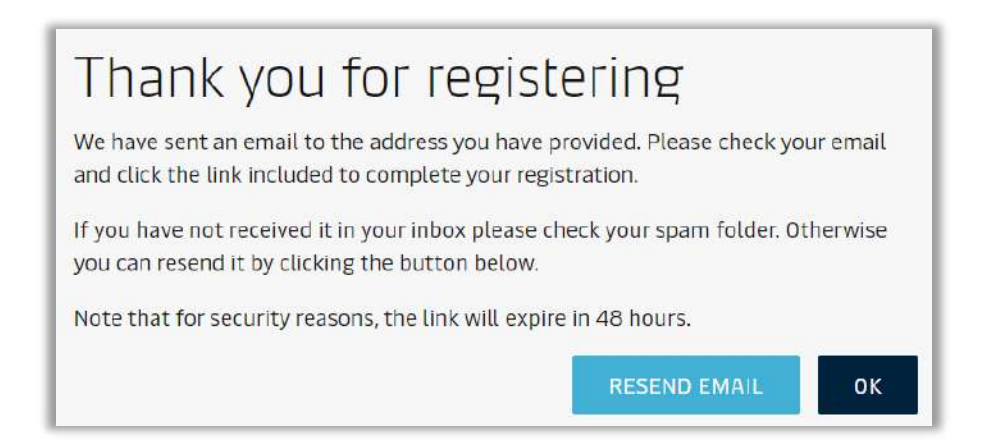

## **3 受信した確認メールの本文にある Validate Email をクリックするか、URL をコピーしてブラウザにペーストして**

### **ください。**

この作業を行うことで、ご登録いただいたメールアドレスが有効か確認しておりますため、必ず作業をお願いします。

Dear **Welcome to Maersk!** We have received a request to register you with this email address. Here are the details you provided: User name Email First name Surname Country Contact number If you did not register or if you need additional assistance, please contact our team. To complete your registration please log-in using this link: Validate Email | クリック Should the above link not work, please copy and paste the following URL in your browser: または、このURLをコピーしてブラウザにペースト We want to thank you for your business and look forward to continuing serving your global transportation needs. The Maersk team

下記画面が表示されたら、[Continue]をクリック

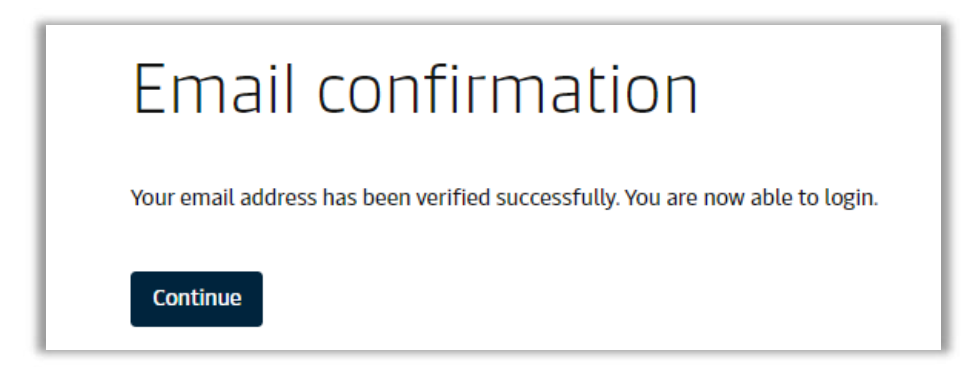

最初の画面に戻り、上部にある ACCOUNT(人マーク)をクリック

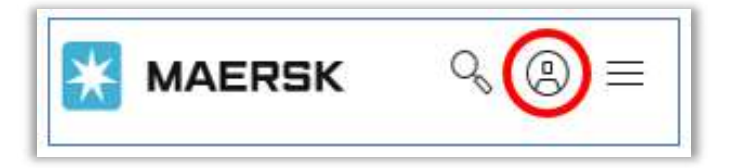

登録した username とパスワードを入力して LOG IN

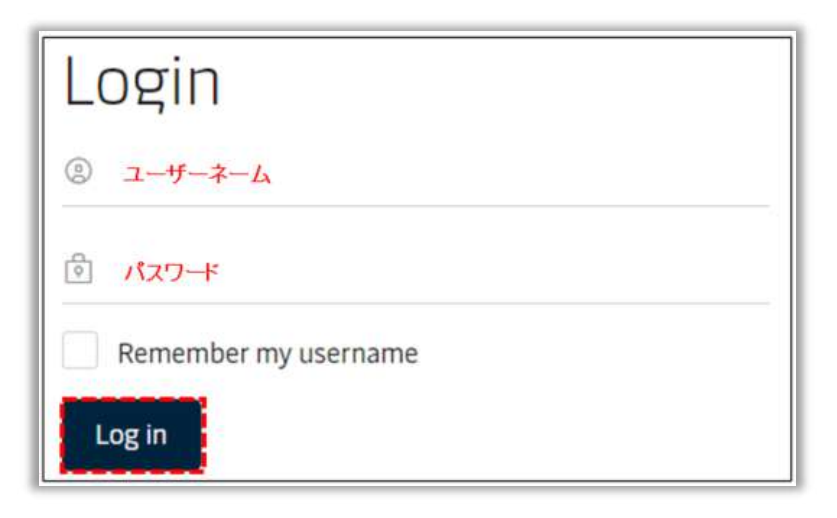

# **7** Transporation Service にあります[Request Access]を押す

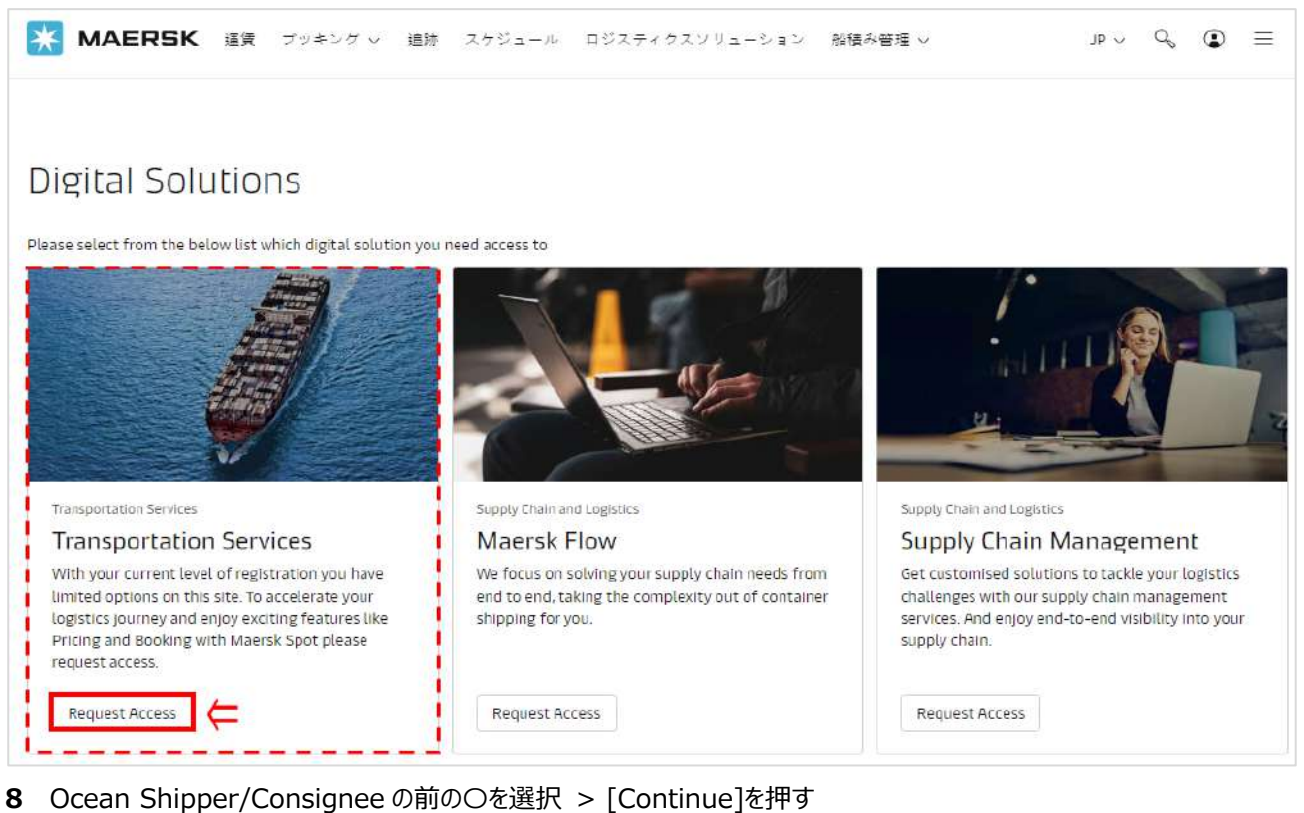

MAERSK 運賃 プッキング い 追跡 スケジュール ロジスティクスソリューション 船積み管理 v  $\mathbf{z}$   $\mathbf{z}$  $\begin{array}{ccccccccc}\n\mathbb{P} & \vee & \mathbb{Q} & \mathbb{Q} & \mathbb{P}\n\end{array} \equiv$ Request access to Transportation Services Choose a party O Ocean Shipper/Consignee .<br>Ind book, add shipping instruction, make payment Back to groups

### **9** 会社名 (Trading Name)を入力し、国名/Japan (Country Region) を選択し、[Search]を押す

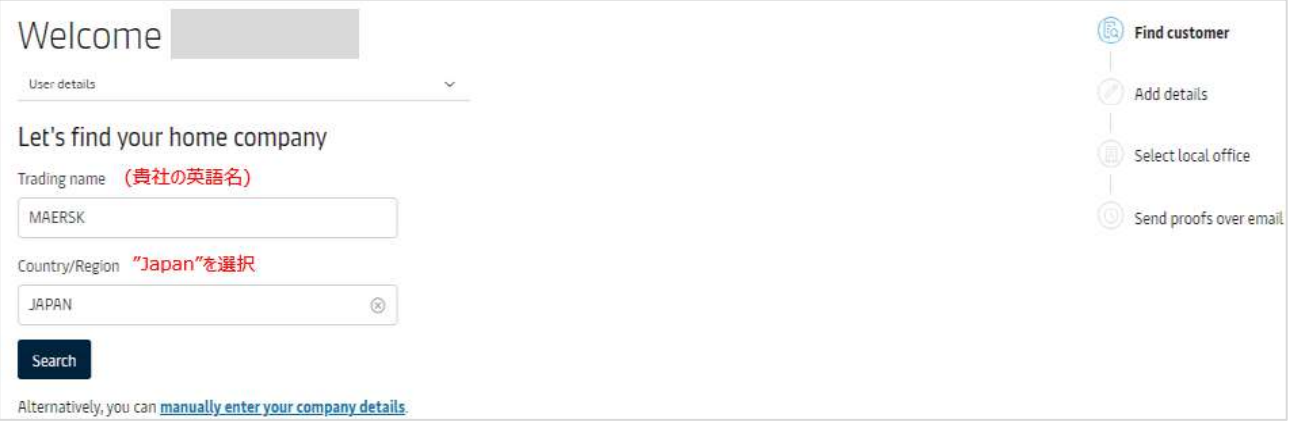

# <span id="page-5-0"></span>1**0** 検索結果に貴社名、ご住所が表示されていたら、右側の[Select]を押す 表示がない場合は、"Manually enter your company details" を押す **(7 [ページ](#page-6-0)/12 へ)**

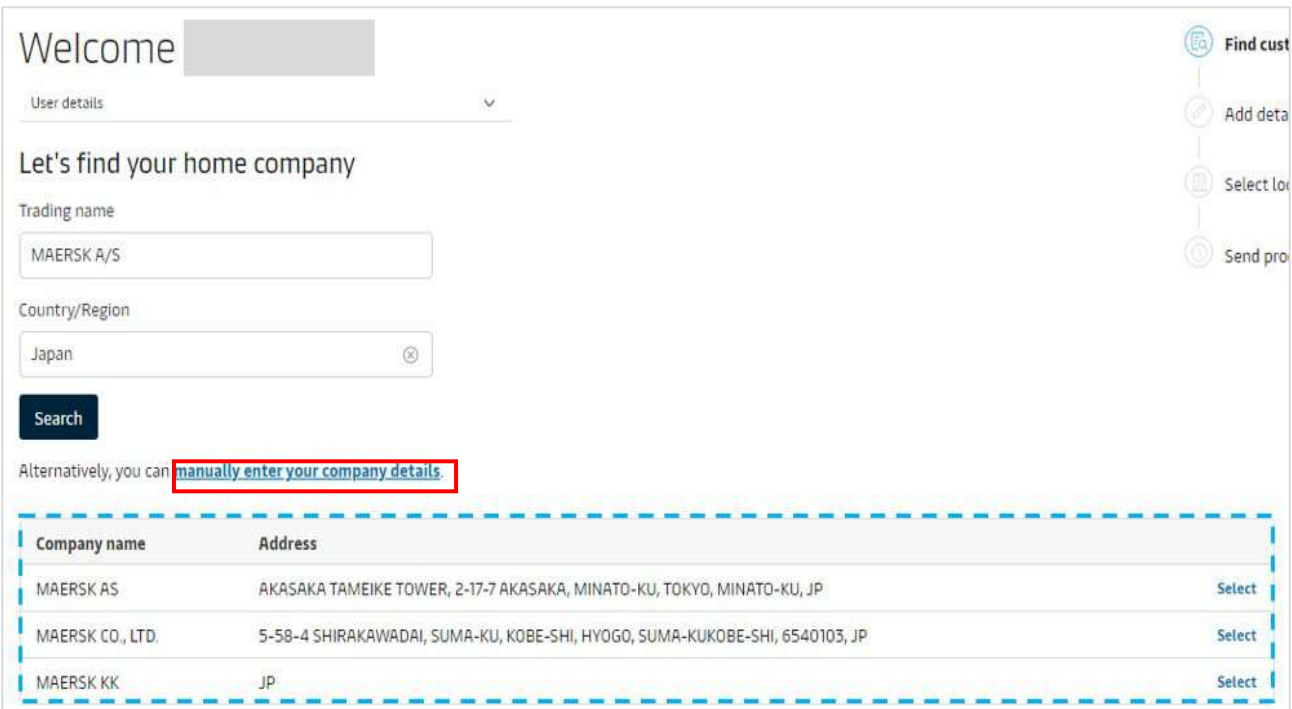

**11** すでに弊社でお取引のあるお客様は、下記の画面が表示されます 表示された会社詳細が正しい場合は、[Submit]を押す 表示された会社詳細がが間違っている場合は、お手数ですがカスタマーエクスペリエンスまでお問い合わせください。 (輸出) [jp.export@maersk.com](mailto:jp.export@maersk.com)

(輸入) [jp.import@maersk.com](mailto:jp.import@maersk.com)

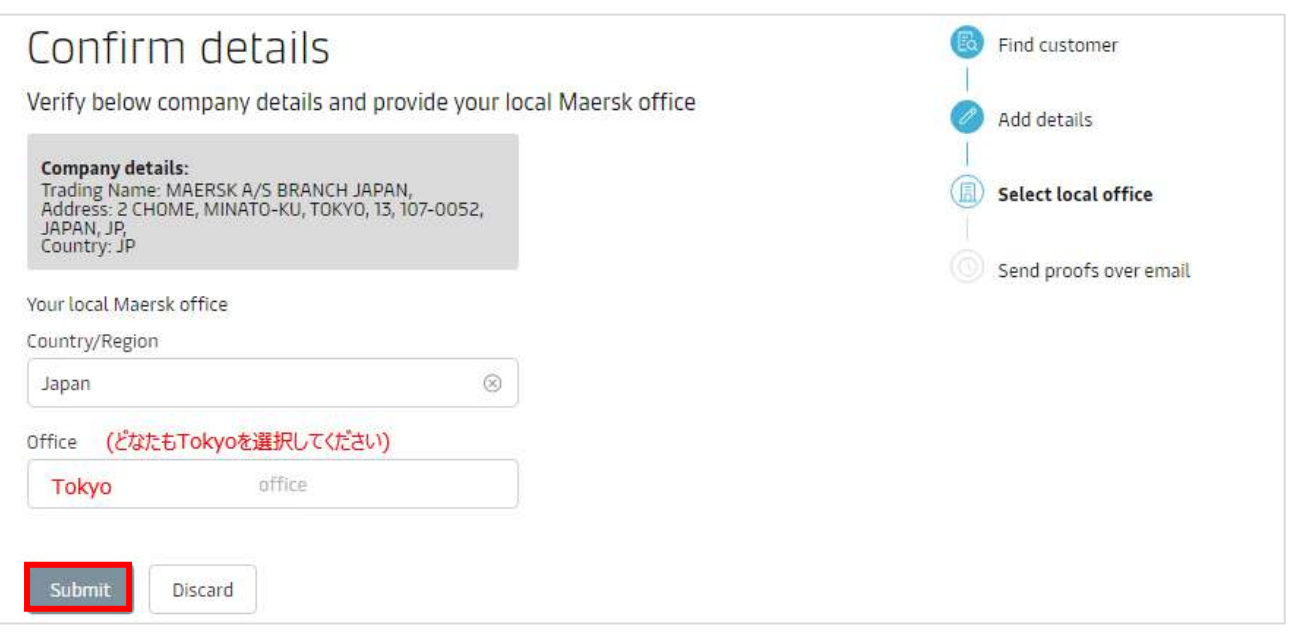

下記表示がされましたら、10 分後に、再度ログインしてご利用ください。

# Thank you for upgrading

Your request has been received. You will receive an email in the next 10 minutes confirming the successful upgrade.

Go to home page

# <span id="page-6-0"></span>**12** 貴社詳細(住所、電話番号など)を入力

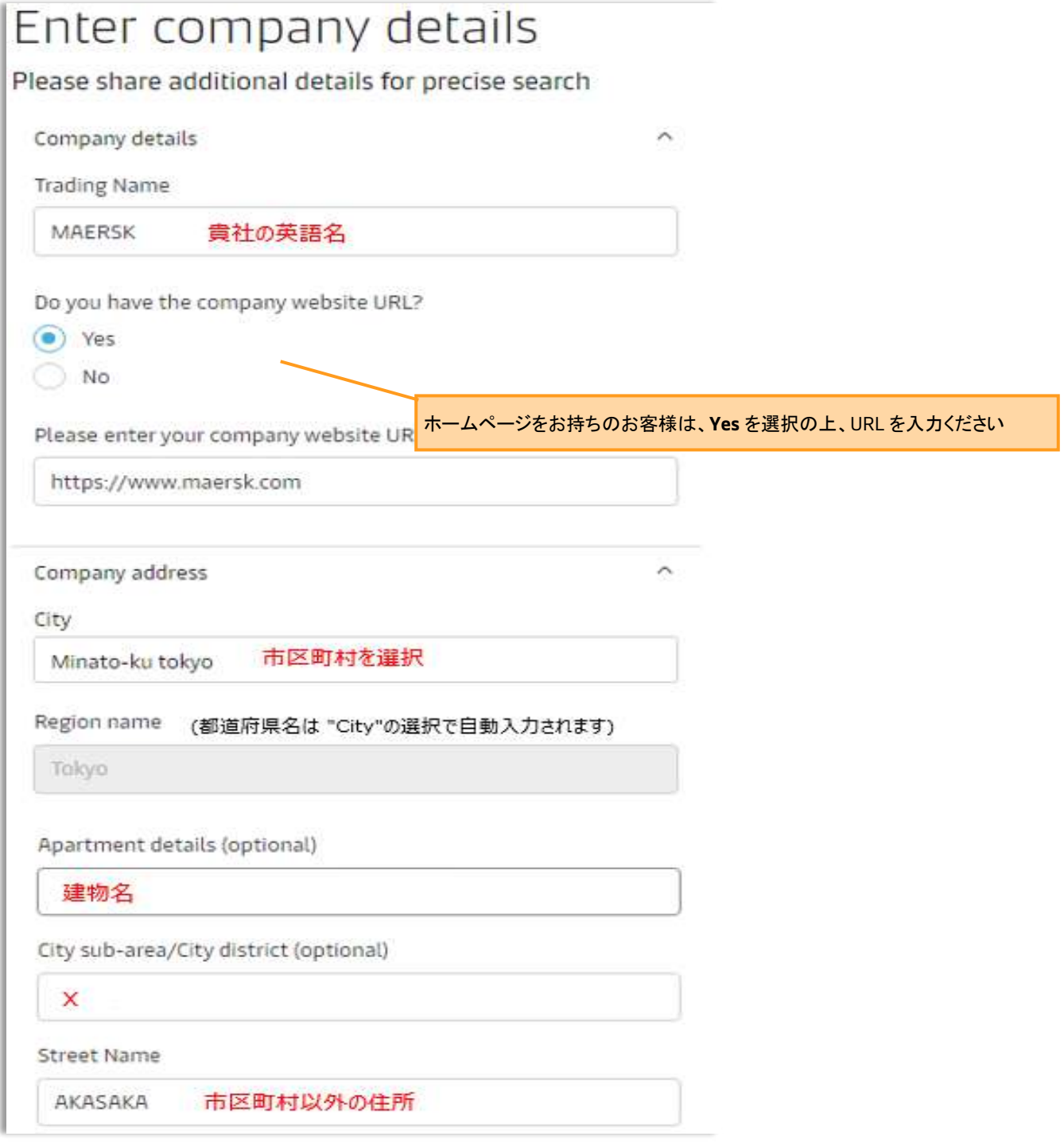

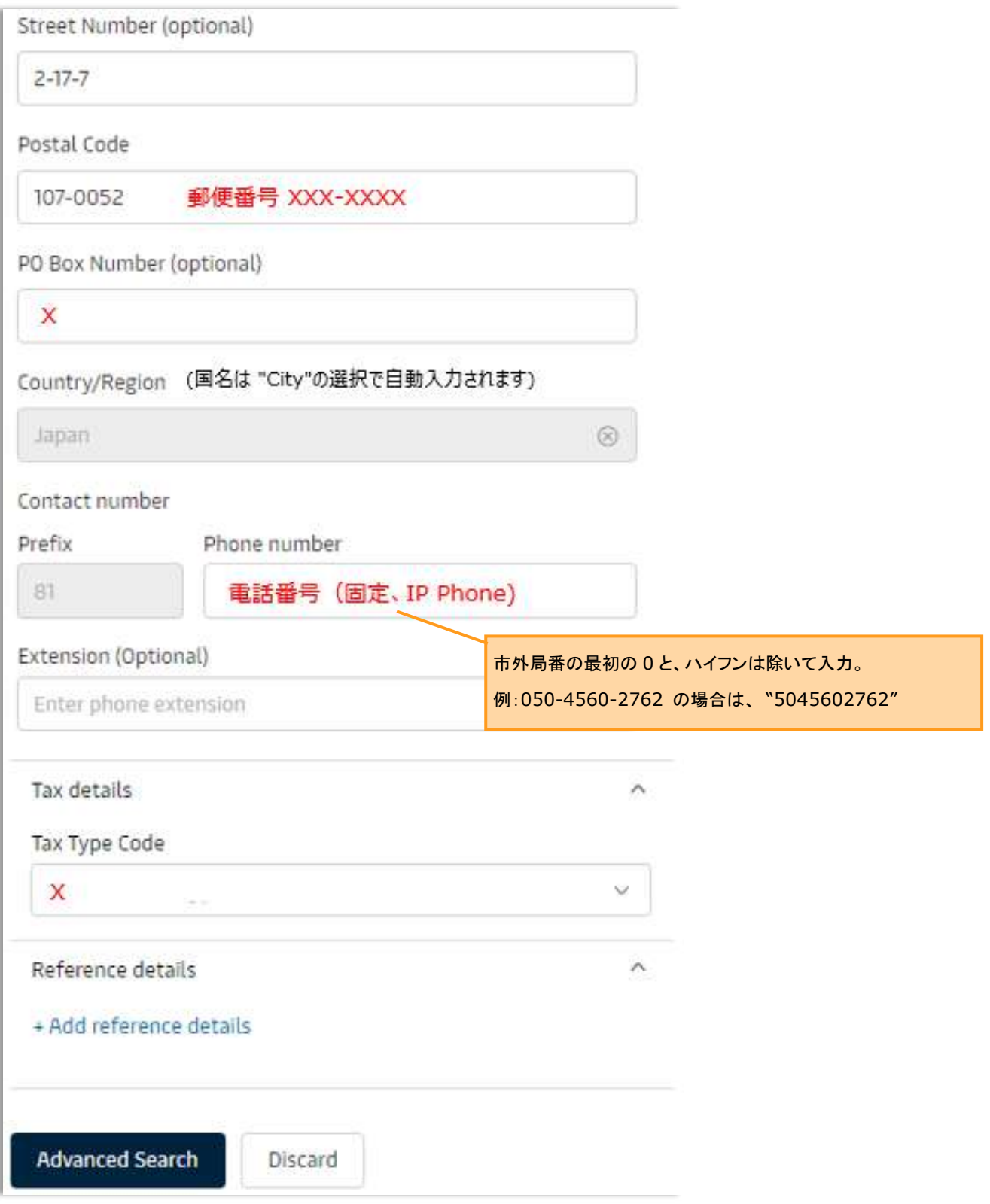

入力後、[Advanced Search]を押す

[Discard]を押すと、1つ前のページに戻り、入力した内容は消えますのでご注意ください

# **13** 再度検索し、該当があれば **[10](#page-5-0)** の表示に戻ります。

検索に該当がない場合、"No Results Found" と Pop-up が表示されますので、[Proceed]を選択

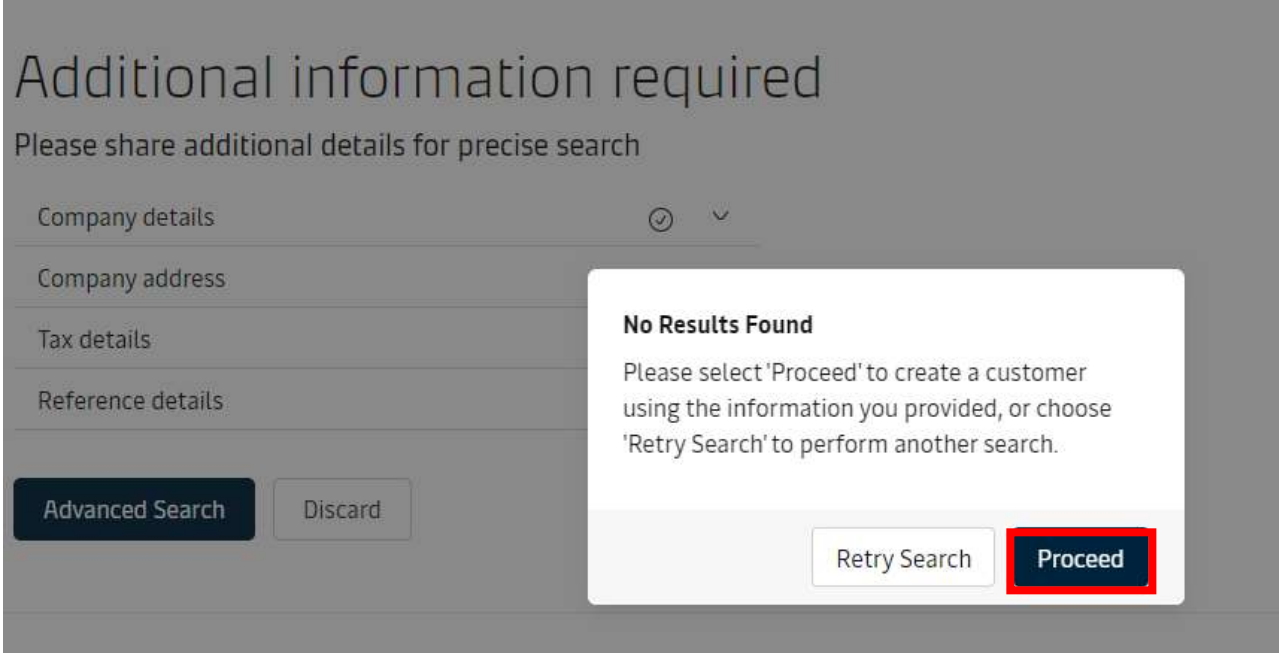

- **14** 入力された **[12](#page-6-0)** 貴社詳細画面に戻ります。
	- 一番下にある [Validate]を押す

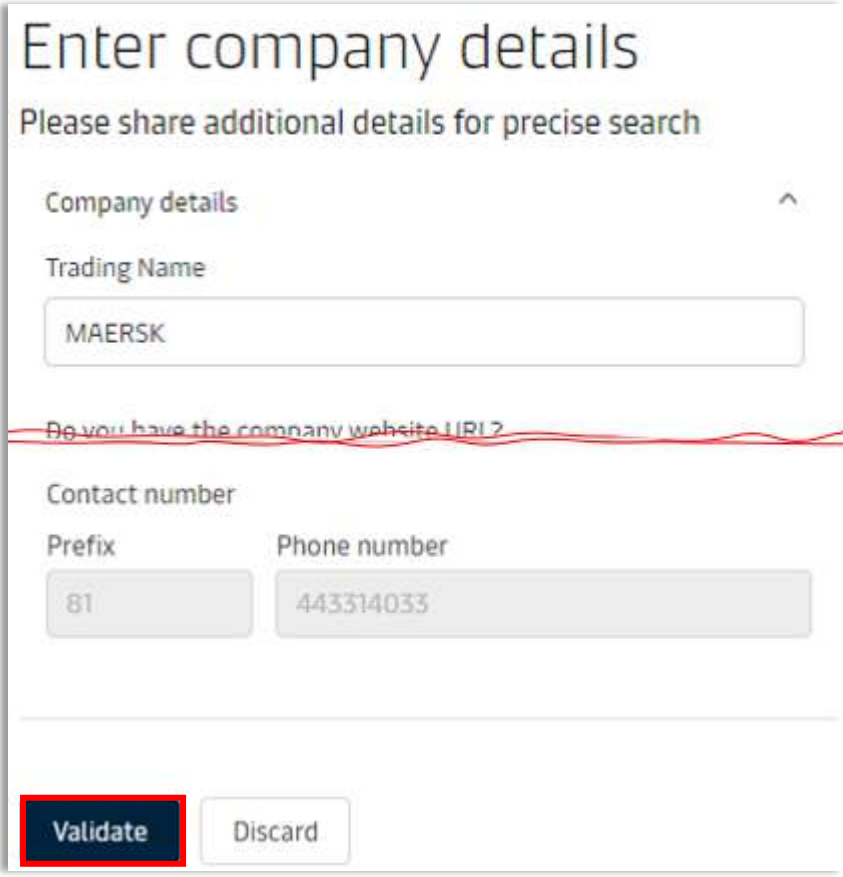

# 下記が表示されたら、[Submit]を押す

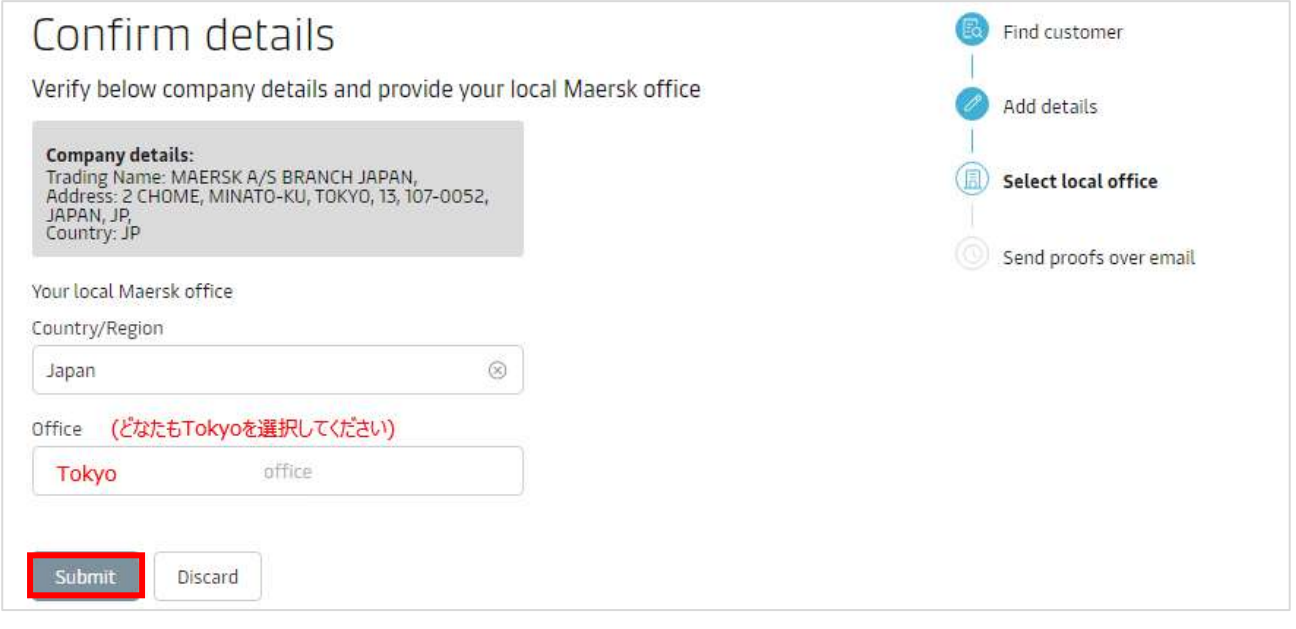

# **6** "Thank you for registering!"と表示されましたら、2 日以内に登録が完了します。

日経っても登録完了の連絡がない場合は、カスタマーエクスペリエンスまでお問い合わせください。

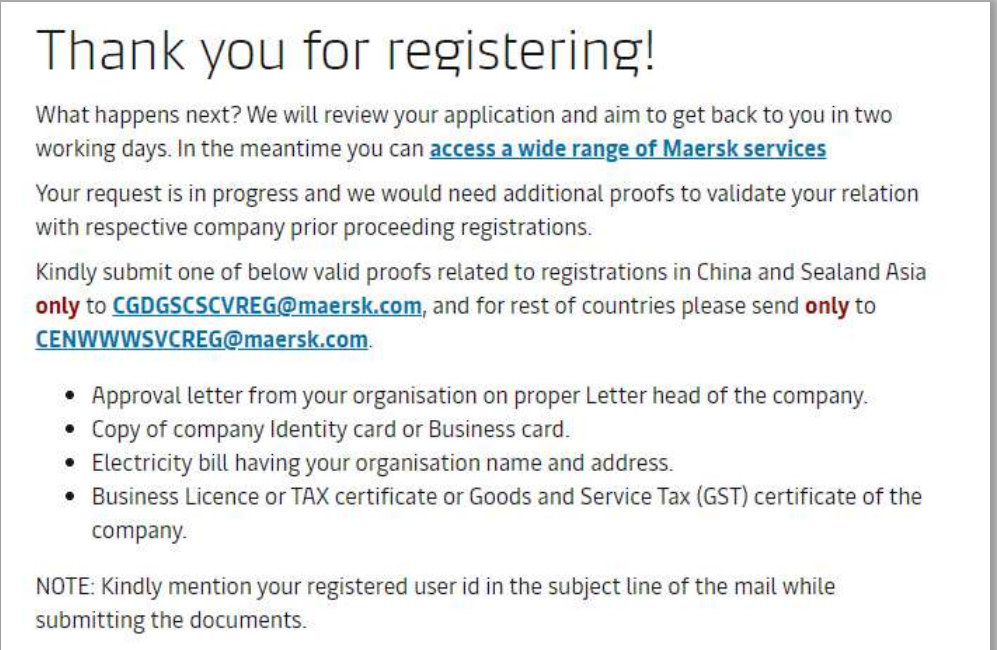

### **17** 登録メールアドレス宛に、確認メールが送られます。

#### 確認メールが Spam メールのお取り扱いにならないようご注意ください。

Dear ecomteam3,

Your Maersk account has been successfully upgraded.

Please retain the below information provided during registration: ecomteam3: Username First name :Peter Last name : Hyllested :peter.hyllested@maersk.com Email Country :Denmark Phone :45-61611432

If you did not request this or if you need additional assistance, please contact our team.

We want to thank you for your business and look forward to continuing serving your global transportation needs.

The Maersk team

このメールを受信されましたら、ユーザー登録は完了となります。

メールが届かない場合は、カスタマーエクスペリエンスまでお問い合わせください。

### <span id="page-11-0"></span>**Sealand - A Maersk Company のログイン ID に Maersk を追加する方法 1 [ページに戻る](#page-0-0)**

(Sealand ですでに ID をお持ちの方は、同じ ID を Maersk でもご利用いただけます。)

[maersk.com](https://www.maersk.com/) にアクセスいただき、上部にある ACCOUNT をクリック。

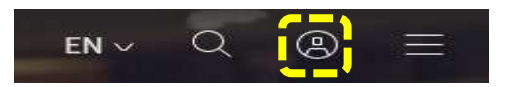

SEALAND A MAERSK COMPANY のログイン ID とパスワードを入力し、LOG IN をクリック。

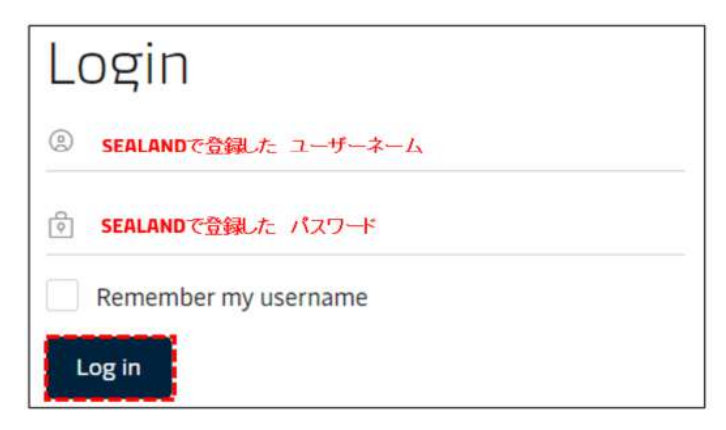

### 次に表示される画面でご利用オフィスを選択し、「□ I accept ~」にチェックを入れて、Request access をクリック。

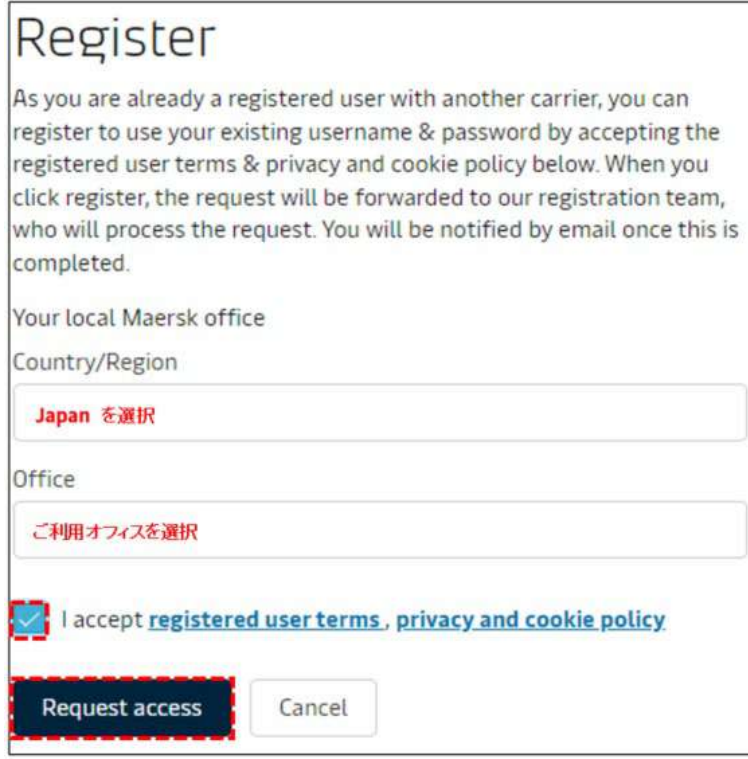

リクエストの送信後通常 1 営業日以内に、受付確認のメールと登録完了のメールが配信され、maersk.com に ログインできるようになります。